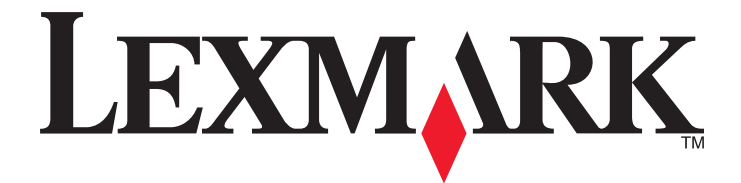

# **Scan to Network and Scan to Network Premium**

**Administrator's Guide**

**March 2015 [www.lexmark.com](http://www.lexmark.com)**

# **Contents**

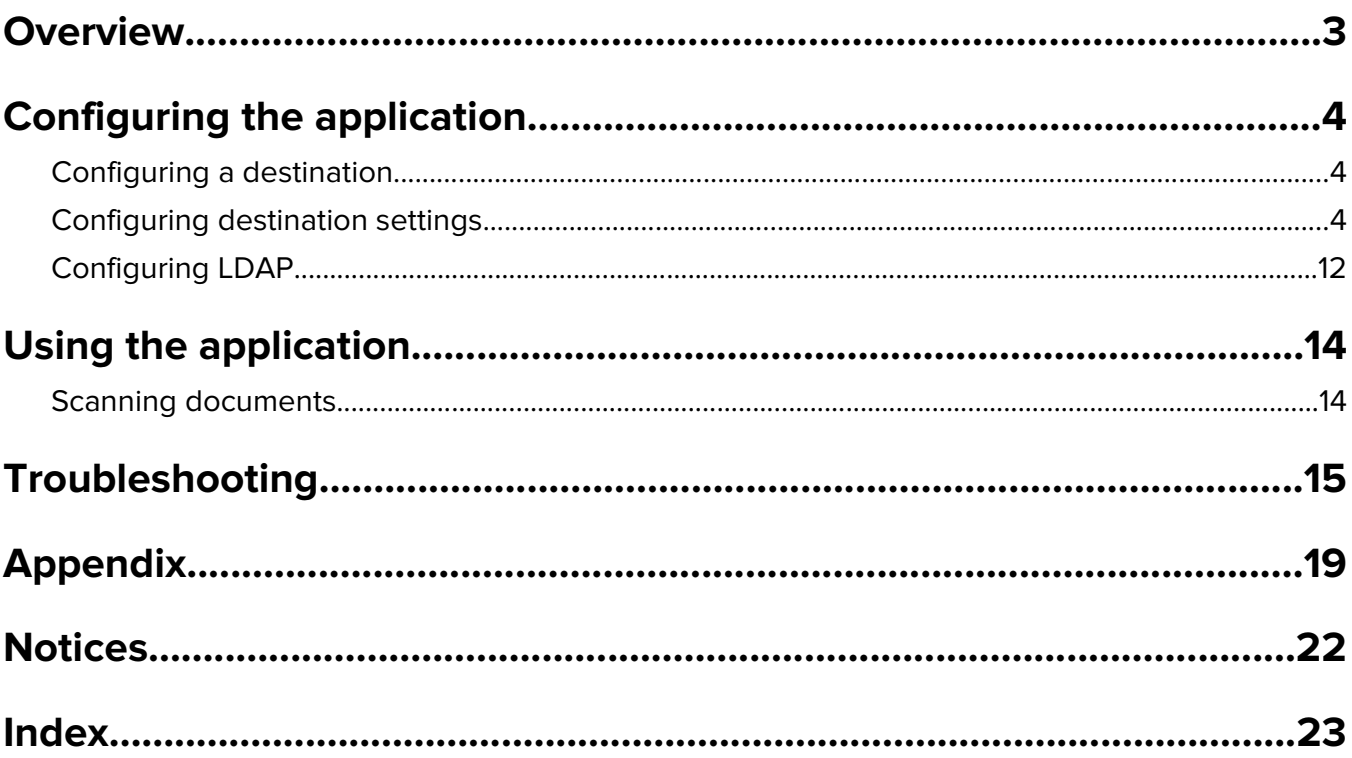

# <span id="page-2-0"></span>**Overview**

Scan to Network lets users scan their documents from the printer to network destinations specified by the administrator.

After establishing the destinations (shared network folders) in the network, complete the setup process by installing and configuring the application on the appropriate printers.

The unlicensed version of the application is fully functional and includes basic scan settings. A license is not required to use the basic features of the application.

The licensed version of the application includes the following advanced features:

- **• Advanced Imaging**—Users can auto‑crop, despeckle, or deskew images, or remove blank pages.
- **• Advanced Scan Preview**—In addition to disabling the scan preview or allowing a preview of the first page, administrators can enable a preview for all pages. When Advanced Scan Preview is enabled, the user has additional options available from the preview screen, such as automatic and manual crop, page rotation, contrast, darkness, and page addition or removal.
- **• Custom prompting**—Administrators can enter custom prompts that will appear on the printer home screen before a user scans a document. The information collected from the prompts is included in the scan index file and can be added to the file name of the scanned document.
- **• Custom file names**—After creating bar code templates or custom prompts, administrators can choose to include this information in the file name of the scanned document.
- **• OCR**—This enables the printer to convert the scanned document to searchable PDF or editable text.
- **• Page Break**—This enables the printer to break a job based on a set of number of pages per file specified by the administrator or in the page break bar code template.

For more information on purchasing a license, contact your Lexmark representative.

## **Working with licensed applications**

The licensed version of the application works with the following licensed applications:

- **• Bar Code Discovery** lets administrators create bar code templates to specify the location and type of bar code that users will frequently scan. The bar code template can then be added to a scan destination to reduce the amount of time it takes to scan and identify bar codes on a given printer. The bar code information collected in the scan is included in the scan index file and can be added to the file name of the scanned document.
- **• Lexmark AccuRead OCR** lets you enable the OCR feature in order for the printer to automatically convert scanned documents into searchable PDF and editable text.

For more information on purchasing these applications, contact your Lexmark representative.

# <span id="page-3-0"></span>**Configuring the application**

## **Configuring a destination**

**1** From the Embedded Web Server, click **Settings** or **Configuration**, and then do one of the following:

- **•** Click **Apps** > **Apps Management**.
- **•** Click **Device Solutions** > **Solutions (eSF)**.
- **•** Click **Embedded Solutions**.
- **2** From the list of installed applications, click the name of the application.
- **3** Under Scan Destination, click **Add**.

**Note:** You can also edit or delete existing destinations.

- **4** Type a name for the destination and other appropriate information.
- **5** Select **Network Folder** or **FTP Address**, and then configure the selected destination.
- **6** Under Authentication Options, select whether to require user authentication for this destination.

**Note:** The credentials are used to access the network destination.

- **7** In the sections that follow, adjust the settings, if necessary:
	- **•** Select check boxes to allow users to modify settings.
	- **•** Use radio buttons and drop‑down menus to specify the default settings.
	- **•** For more information, see "Configuring destination settings" on page 4.
- **8** Click **OK** > **Apply**.

#### **Using the Set up Scan to Network feature**

**Note:** The Set up Scan to Network feature is available for use to eSF v4.x printers only.

- **1** From the Embedded Web Server, click **Set up Scan to Network**.
- **2** Under Scan Destination, click **Add**.

**Note:** You can also edit or delete existing destinations.

- **3** Type the appropriate information to successfully create a destination.
- **4** Under Authentication Options, select whether to require user authentication for this destination.

**Note:** The credentials are used to access the network destination.

**5** Click **OK**.

## **Configuring destination settings**

The following are explanations of settings available when adding or editing a destination. Some scan settings may not be available on certain devices or in certain situations. For more information, see the documentation that came with the printer.

#### <span id="page-4-0"></span>**Name**

Type a name for the destination.

## **Location**

Select **Network Folder** or **FTP**, and then configure the selected destination.

#### **Notes:**

- **•** To use the LDAP features, the printer must be configured to use an LDAP server. For more information, see ["Configuring LDAP" on page 12](#page-11-0).
- **•** For a list of protocols used or required by the application, see the Readme file.

#### **Network Folder**

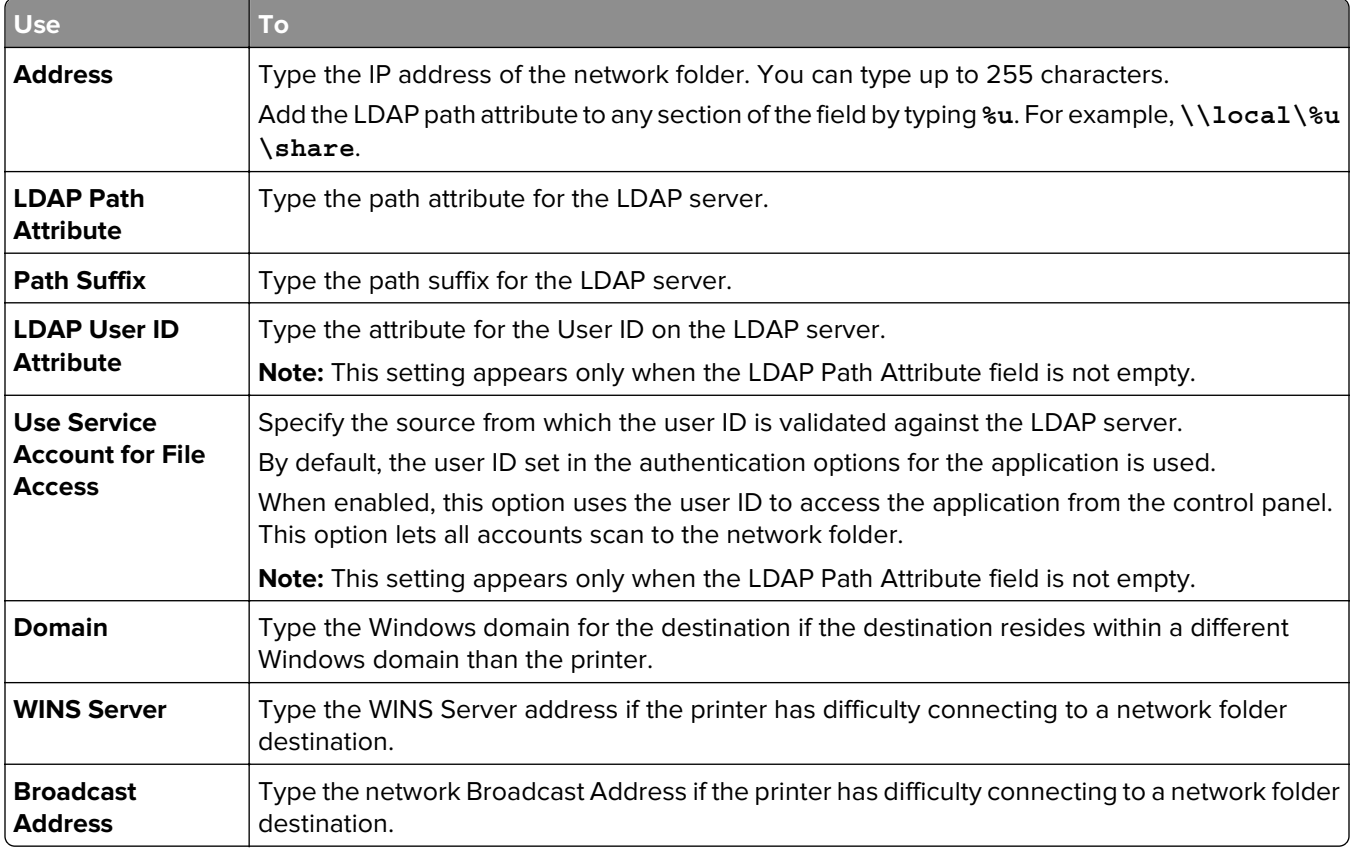

#### **FTP**

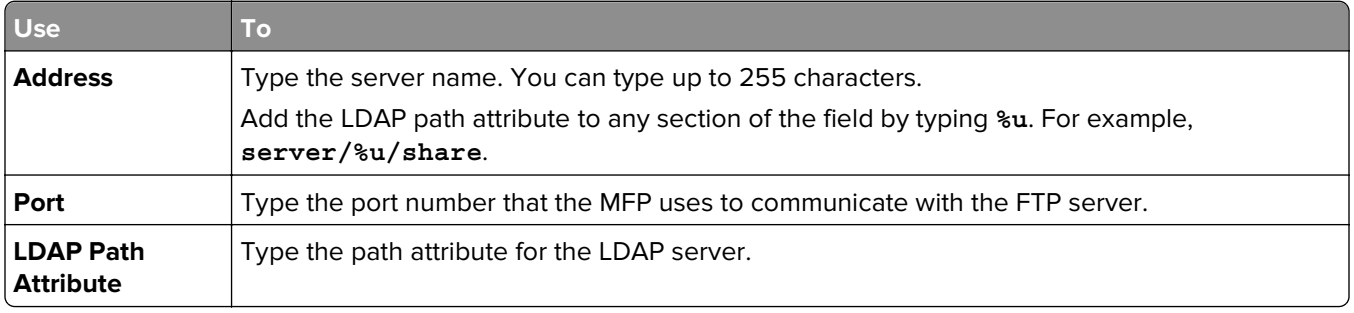

<span id="page-5-0"></span>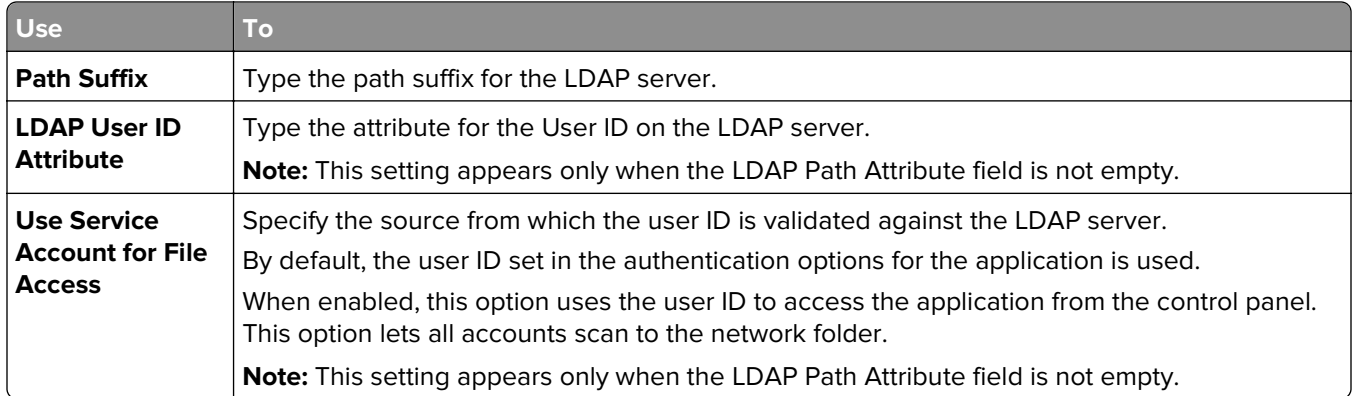

## **Authentication Options**

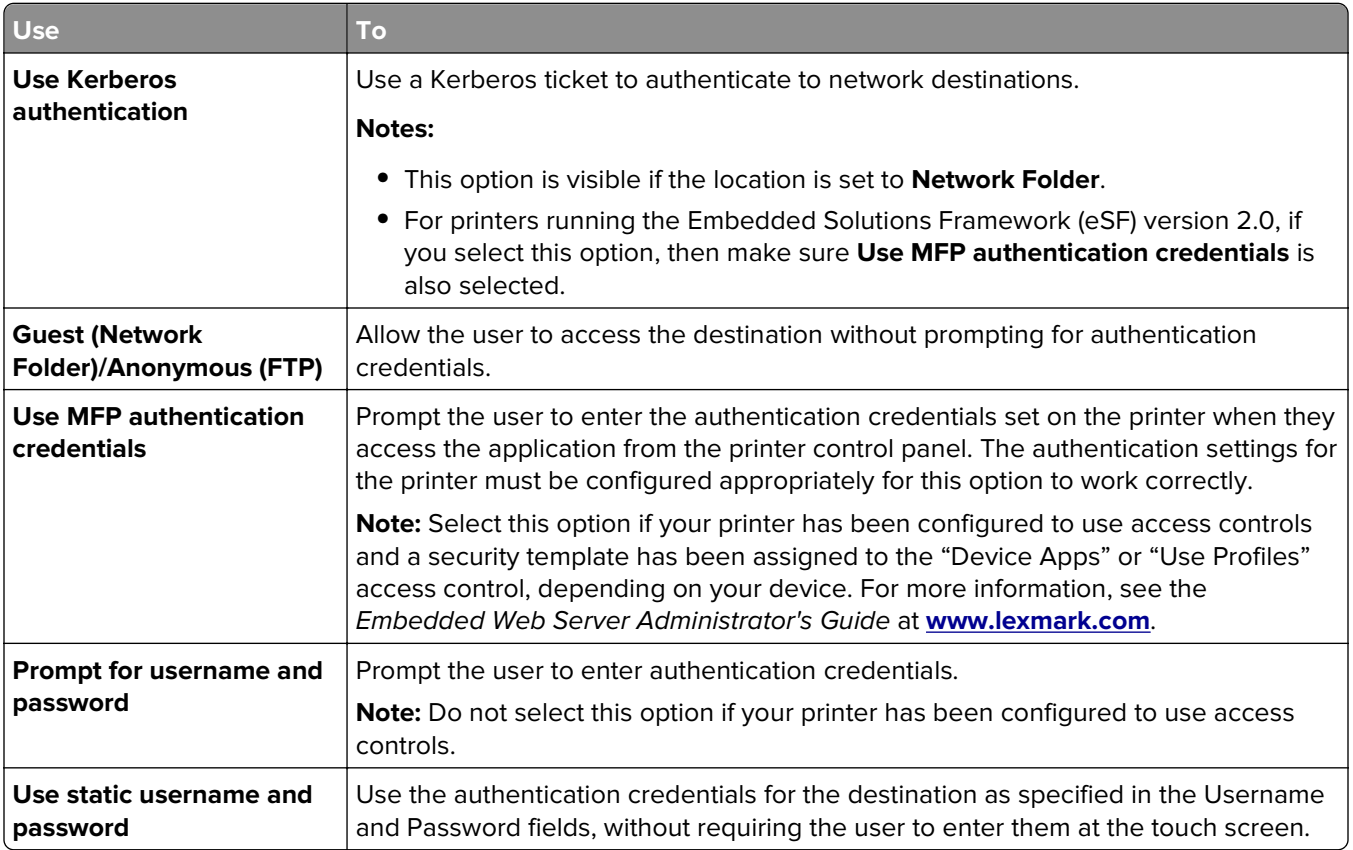

### **Scan Settings**

Adjust the settings to determine the default settings to use for each scan.

**Note:** Some scan settings may not be available on certain devices. For a complete list of available scan settings, see the printer User's Guide.

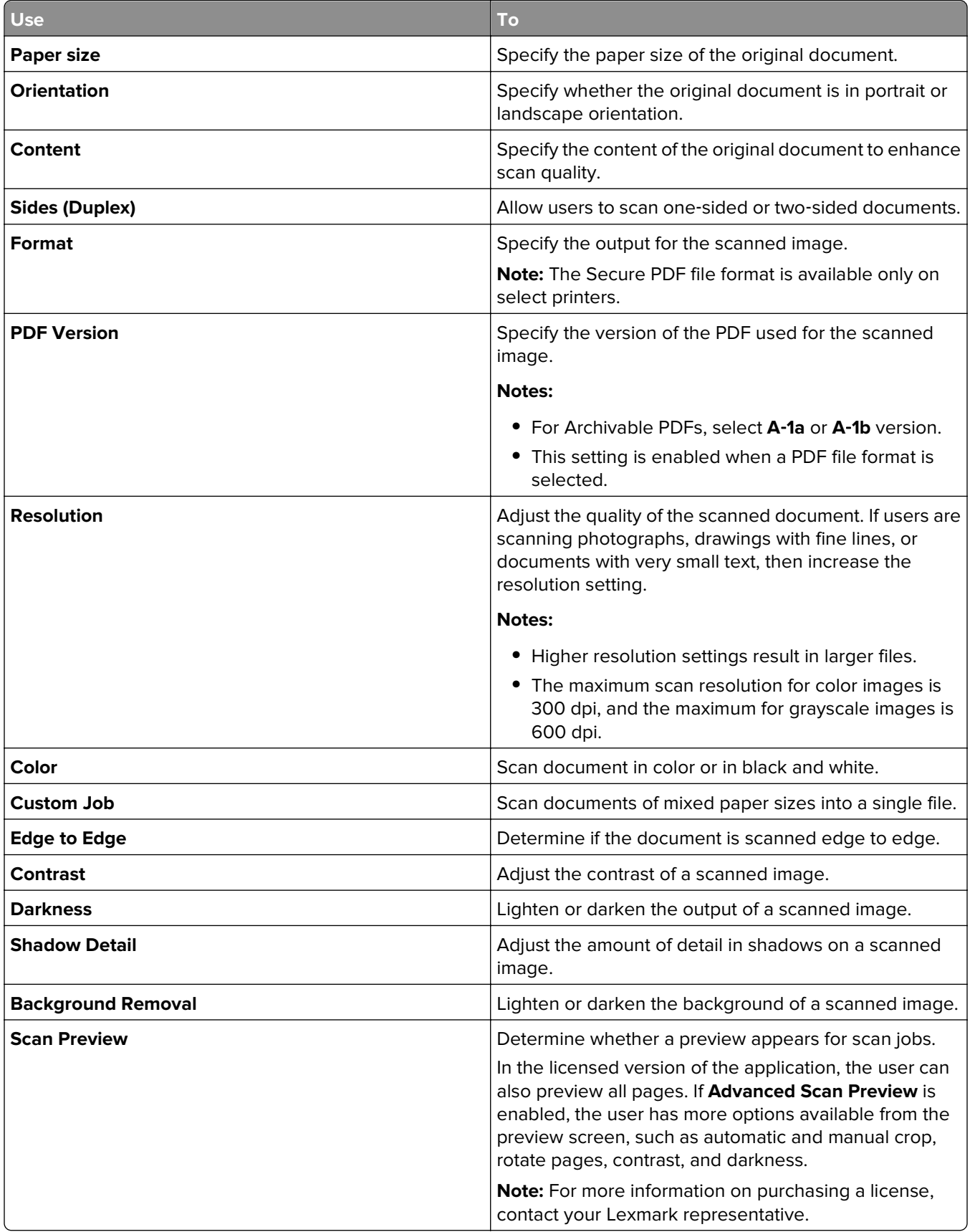

#### <span id="page-7-0"></span>**Scan Adjustments**

**Note:** These settings are available only in the licensed version of the application. For more information on purchasing a license, contact your Lexmark representative.

- **1** Select the radio button next to each setting to set the default value.
- **2** If you want to allow users to modify the default values from the printer, then select the check box next to the appropriate feature. If you want to prevent users from modifying the default settings, then clear the check box.

**Note:** When the check boxes are selected, users may access these features from the printer using both the Scan Adjustments section of the application or the Advanced Scan Preview. To disable Scan Adjustments in multiple locations, allow user modification only when the default value is set to **Off**.

![](_page_7_Picture_172.jpeg)

### **OCR (Convert to Text)**

#### **Notes:**

- **•** Make sure that AccuRead OCR is installed and licensed.
- **•** For best results, OCR-supported file formats are automatically set to 300 dpi.
- **•** A printer hard disk is required. For more information, see the printer User's Guide.

![](_page_7_Picture_173.jpeg)

#### **Custom Prompts**

**Note:** These settings are available only in the licensed version of the application. For information on purchasing a license, contact your Lexmark representative.

With custom prompts, you can require input from, or deliver messages to, users through the printer touch screen. To add a custom prompt:

**1** Under Custom Prompts, select **Enable Custom Prompts**.

- **2** Click **Add**.
- **3** From the drop-down list, select the type of custom prompt you want to add.
- **4** Adjust the settings, and then click **Save**.
- **5** Use the up and down arrows to arrange the prompts in the order you want them to appear to the user.

You can add six types of prompts to each destination. Required fields are in *italics*.

![](_page_8_Picture_235.jpeg)

<span id="page-9-0"></span>![](_page_9_Picture_204.jpeg)

### **Bar code**

#### **Notes:**

- **•** These settings are available only with the licensed version of the application. For information on purchasing a license, contact your Lexmark representative.
- **•** Bar code templates must be created using Bar Code Discovery. For more information on creating bar code templates, see the documentation that came with the application. If you need to purchase Bar Code Discovery, then contact your Lexmark representative.
- **•** The application scans for bar codes before performing any other operations, including blank page removal. Remove any blank pages from the document before scanning if bar codes are enabled.

![](_page_9_Picture_205.jpeg)

### **Page Break**

Page Break lets you create multiple files based on numeric values specified by the administrator or in a first page bar code template. To break a job to multiple files using bar code, make sure there are more than one matching bar code templates stacked between pages in addition to the one provided as the first page. Thus, the matching bar code template marks the beginning of a new job.

#### **Notes:**

- **•** This feature does not work with JPEG and multiple‑page TIF file formats.
- **•** This feature is available only in the licensed version of the application. For information on purchasing a license, contact your Lexmark representative.

<span id="page-10-0"></span>![](_page_10_Picture_166.jpeg)

### **File**

**Note:** To avoid errors, make sure you select either **Append time stamp** or **Over**‑**write existing file**. If neither of these settings is selected, and a file using the default file name already exists in the destination, then the application will not be able to save the new scan to the destination, and an error may occur.

![](_page_10_Picture_167.jpeg)

### <span id="page-11-0"></span>**Other Options**

![](_page_11_Picture_194.jpeg)

## **Scan Confirmation Page**

![](_page_11_Picture_195.jpeg)

# **Configuring LDAP**

If your network uses LDAP, then the printer may be required to connect to the LDAP authentication server to retrieve network share or FTP path information for network destinations.

#### **Notes:**

- **•** If your printer has been configured to use LDAP authentication for user access, then some or all of the needed settings may have been configured previously.
- **•** Modifying or deleting an existing LDAP profile can affect user access to the printer or to individual printer functions.

#### **Address Book Setup**

- **1** From the Embedded Web Server, click **Settings** > **Security** > **Security Setup**.
- **2** In the Advanced Security Setup section, click **LDAP** > **Address Book Setup**.
- **3** Configure or verify the following settings:
	- **• Server Address**—This is the IP address or host name of the LDAP server where authentication will be performed.
	- **• Server Port**—This is the port number the Embedded Web Server will use to communicate with the LDAP server. The default port is 389.
	- **• Use SSL/TLS**—Make sure you select **None** for this setting.
	- **• LDAP Certificate Verification**—Make sure you Select **Allow** for this setting.
	- **• Use GSSAPI**—Make sure the check box is cleared.
	- **• Mail Attribute**—This is the mail attribute of the LDAP server.
	- **• Search Base**—This is the search base used on the LDAP server.
	- **• Search Timeout**—This can be from 5 to 300 seconds.
	- **• Use user credentials**—Make sure the check box is cleared.
- **4** Click **Submit** to save changes or **Reset Form** to clear all fields.

#### **Device Credentials**

- **1** From the Embedded Web Server, click **Settings** > **Security** > **Security Setup**.
- **2** In the Advanced Security Setup section, click **LDAP** > **Address Book Setup** > **Device Credentials**.
- **3** Configure or verify the following settings:
	- **• Anonymous LDAP Bind**—Make sure this check box is cleared.
	- **• Distinguished Name**—This is the distinguished name of the print server or servers.
	- **• MFP's Password**—This is the password for the print servers.
- **4** Click **Submit** to save changes or **Reset Form** to clear all fields.

#### **Specifying the Domain Search Order**

Your printer will use the Domain Search Order list to locate devices and resources residing in different domains on your network.

- **1** From the Embedded Web Server, click **Settings** > **Network/Ports** > **TCP/IP**.
- **2** In the Domain Search Order box, type the names of all domains found on your network.
- **3** Click **Submit**.

# <span id="page-13-0"></span>**Using the application**

## **Scanning documents**

**1** Load an original document into the ADF tray or on the scanner glass.

**Note:** For more information, see the User's Guide.

- **2** From the home screen, touch the application icon.
- **3** If prompted, enter your credentials.
- **4** Select the destination. If prompted, enter your credentials to access the destination. **Note:** For login information, contact your administrator.
- **5** If necessary, modify the scan settings.
- **6** Follow the instructions on the display to finish the scan job.

# <span id="page-14-0"></span>**Troubleshooting**

## **The application icon is missing from the home screen**

For the application to work, at least one valid destination must be enabled. If no valid destinations are available, then the application icon will disappear from the home screen.

To display the application icon when no destinations are available:

- **1** From the application configuration settings, under Home Screen Button, select **Always show button** under Display Option.
- **2** Click **Apply**.

## **An application error has occurred**

Try one or more of the following:

## **Check the system log**

**1** Open a Web browser, and then type the printer IP address.

**Note:** View the IP address in the TCP/IP section of the Network/Ports menu.

- **2** Click **Settings** or **Configuration**.
- **3** Depending on your printer model, do one of the following:
	- **•** Click **Apps** > **Apps Management**.
	- **•** Click **Device Solutions** > **Solutions (eSF)**.
	- **•** Click **Embedded Solutions**.
- **4** Click **System** > **Log**.
- **5** Select and submit the appropriate filters to view the log entries.

## **Adjust the scan settings**

- **1** From the Embedded Web Server, access the application configuration page.
- **2** From the scanning options, select a lower scan resolution or turn off color scanning.
- **3** Apply the changes.

### **Contact your solutions provider**

If you still cannot resolve the problem, then contact your solutions provider.

# <span id="page-15-0"></span>**A network destination stopped working or is invalid**

Try one or more of the following:

## **Make sure that the destination is shared and has a valid network address**

From the Embedded Web Server, access the configuration page for the application, and then confirm the destination network address.

## **Make sure that the printer is connected to the network**

For more information, see the Networking Guide.

## **Make sure that the user name and password are correct**

## **Make sure to specify the domain information of the source file**

To obtain the network address of the computer that contains the source file, contact your administrator.

- **1** From the Embedded Web Server, access the configuration page for the application.
- **2** Edit the network settings.

**Note:** Some applications require changing the settings from the profile page.

**3** Apply the changes.

## **Check the system log**

**1** Open a Web browser, and then type the printer IP address.

**Note:** View the IP address in the TCP/IP section of the Network/Ports menu.

- **2** Click **Settings** or **Configuration**.
- **3** Depending on your printer model, do one of the following:
	- **•** Click **Apps** > **Apps Management**.
	- **•** Click **Device Solutions** > **Solutions (eSF)**.
	- **•** Click **Embedded Solutions**.
- **4** Click **System** > **Log**.
- **5** Select and submit the appropriate filters to view the log entries.

## <span id="page-16-0"></span>**Cannot scan to the selected destination**

## **Make sure that the destination is valid**

From the Embedded Web Server, access the configuration page for the application, and then confirm the destination network address.

## **If the printer and destination are in different domains, then make sure that the domain information is specified**

From the Embedded Web Server, access the configuration page for the application, and then enter the appropriate domain information.

## **Configure the firewall to allow communication with the subnet in which the printer is located, or set up the destination in the same subnet as the printer**

For more information, contact your administrator.

## **Make sure that a file with the default file name does not exist in the destination**

Remove the old file from the destination, or configure the application to:

- **•** Allow users to enter a file name.
- **•** Append the time stamp.
- **•** Overwrite existing file.

## **Make sure that the network is functioning and that the printer can communicate with the network**

For more information, see the Networking Guide.

## **Make sure that the LDAP settings are configured appropriately in your printer setup and in the setup dialog**

For more information, contact your administrator.

## **Make sure that users have permission to save scans to the destination**

From the Embedded Web Server, access the configuration page for the application. Then make sure that the correct authentication type is selected, and that the correct user credentials are entered.

# <span id="page-17-0"></span>**The application is unlicensed**

There are two versions of the application: an unlicensed version with basic functionality and a licensed version with additional advanced features. If the application is unlicensed, it will function properly but will not have the advanced features. For more information on the advanced features, see ["Overview" on page 3](#page-2-0) or the Readme that came with the application.

The license state will automatically change to "licensed" when a purchased license has been installed on the printer.

For more information on purchasing a license, contact your Lexmark representative.

## **An error occurs when opening a secure PDF file**

## **Make sure the PDF version for the device is not set to A**‑**1a**

- **1** From the Embedded Web Server, click **Settings** or **Configuration**.
- **2** Click **E**‑**mail/FTP Settings** > **E**‑**mail Settings**.
- **3** Under E‑mail Settings, select a PDF version other than **A**‑**1a**.

# <span id="page-18-0"></span>**Appendix**

## **Accessing the configuration page for the application using the Embedded Web Server**

**1** Open a Web browser, and then type the printer IP address.

**Note:** View the IP address in the TCP/IP section of the Network/Ports menu.

- **2** Click **Settings** or **Configuration**.
- **3** Depending on your printer model, do one of the following:
	- **•** Click **Apps** > **Apps Management**.
	- **•** Click **Device Solutions** > **Solutions (eSF)**.
	- **•** Click **Embedded Solutions**.
- **4** Select the application from the list, and then click **Configure**.

## **Exporting or importing a configuration file using the Embedded Web Server**

- **1** From the Embedded Web Server, access the configuration page for the application.
- **2** Export or import the configuration file.

#### **Notes:**

- **•** If a **JVM Out of Memory** error occurs, then repeat the export process until the configuration file is saved.
- **•** If a timeout occurs and a blank screen appears, then refresh the Web browser, and then click **Apply**.

## **Customizing the application icon**

- **1** From the Embedded Web Server, access the configuration page for the application.
- **2** Specify the text and image that you want to appear on your home screen.

**Note:** Some applications require changing the settings from the profile page.

**3** Apply the changes.

## **Supported bar codes**

- **•** Codabar
- **•** Code 11
- **•** Code 128
- **•** Code 32
- <span id="page-19-0"></span>**•** Code 39
- **•** Code 93
- **•** Data Matrix
- **•** EAN-13
- **•** EAN-8
- **•** Interleaved 2 of 5
- **•** ITF-14
- **•** Patch Code
- **•** PDF 417
- **•** Planet
- **•** PostNet
- **•** QR
- **•** RM4SCC
- **•** RSS-14
- **•** RSS Limited
- **•** Telepen
- **•** UPC‑A
- **•** UPC‑A +2
- **•** UPC‑A +5
- **•** UPC‑E

## **Supported scan file types**

- **•** JPEG
- **•** PDF2
- **•** PDF Highly Compressed2
- PDF Searchable<sup>1,2</sup>
- PDF Searchable Highly Compressed<sup>1,2</sup>
- **•** PDF Secure
- **•** PDF Secure Highly Compressed
- **•** PDF Secure Searchable1
- **•** PDF Secure Searchable Highly Compressed1
- Rich Text<sup>1</sup>
- Text<sup>1</sup>
- **•** TIFF Multiple Files
- **•** TIFF Single File
- **•** XPS

<sup>1</sup> The file type appears only when AccuRead OCR is enabled.

 $2$  The file type can be converted to Archivable PDFs.

#### <span id="page-20-0"></span>**Notes:**

- **•** To use OCR, a printer hard disk is required.
- **•** If you are using a licensed application, your printer must have at least 1GB of RAM.

## **Licensing applications**

Applications require a valid electronic license to run on select printers.

For more information on purchasing a license for an application, or for any other licensing information, contact your Lexmark representative.

## **Changing the PDF version**

**Note:** In compliance with ISO standards, PDF/A is incompatible with the Secure PDF setting for the application. If you enable PDF/A, select **PDF** in the application settings.

- **1** From the Embedded Web Server, click **Settings** or **Configuration**.
- **2** Click **E**‑**mail/FTP Settings** > **E**‑**mail Settings**.
- **3** Under E-mail Settings, select the PDF version.

## **Checking the version of the Embedded Solutions Framework**

- **1** From the Embedded Web Server, click **Reports** > **Device Settings**.
- **2** In the Embedded Solutions section, note the value associated with "Framework =."

**Note:** To view the complete list of supported printers for each version of the Embedded Solutions Framework, see the Readme file.

# <span id="page-21-0"></span>**Notices**

## **Edition notice**

March 2015

**The following paragraph does not apply to any country where such provisions are inconsistent with local law:** LEXMARK INTERNATIONAL, INC., PROVIDES THIS PUBLICATION "AS IS" WITHOUT WARRANTY OF ANY KIND, EITHER EXPRESS OR IMPLIED, INCLUDING, BUT NOT LIMITED TO, THE IMPLIED WARRANTIES OF MERCHANTABILITY OR FITNESS FOR A PARTICULAR PURPOSE. Some states do not allow disclaimer of express or implied warranties in certain transactions; therefore, this statement may not apply to you.

This publication could include technical inaccuracies or typographical errors. Changes are periodically made to the information herein; these changes will be incorporated in later editions. Improvements or changes in the products or the programs described may be made at any time.

References in this publication to products, programs, or services do not imply that the manufacturer intends to make these available in all countries in which it operates. Any reference to a product, program, or service is not intended to state or imply that only that product, program, or service may be used. Any functionally equivalent product, program, or service that does not infringe any existing intellectual property right may be used instead. Evaluation and verification of operation in conjunction with other products, programs, or services, except those expressly designated by the manufacturer, are the user's responsibility.

For Lexmark technical support, visit **<http://support.lexmark.com>**.

For information on supplies and downloads, visit **[www.lexmark.com](http://www.lexmark.com)**.

**© 2014 Lexmark International, Inc.**

**All rights reserved.**

### **GOVERNMENT END USERS**

The Software Program and any related documentation are "Commercial Items," as that term is defined in 48 C.F.R. 2.101, "Computer Software" and "Commercial Computer Software Documentation," as such terms are used in 48 C.F.R. 12.212 or 48 C.F.R. 227.7202, as applicable. Consistent with 48 C.F.R. 12.212 or 48 C.F.R. 227.7202-1 through 227.7207-4, as applicable, the Commercial Computer Software and Commercial Software Documentation are licensed to the U.S. Government end users (a) only as Commercial Items and (b) with only those rights as are granted to all other end users pursuant to the terms and conditions herein.

### **Trademarks**

Lexmark and Lexmark with diamond design are trademarks of Lexmark International, Inc., registered in the United States and/or other countries.

All other trademarks are the property of their respective owners.

# <span id="page-22-0"></span>**Index**

#### **A**

accessing the configuration page using the Embedded Web Server [19](#page-18-0) Address Book Setup configuring LDAP [12](#page-11-0) application error troubleshooting [15](#page-14-0) application icon customizing [19](#page-18-0) applications licensing [21](#page-20-0)

#### **B**

bar codes configuring [10](#page-9-0) supported [19](#page-18-0)

### **C**

cannot scan to selected destination [17](#page-16-0) configuration page for the application accessing [19](#page-18-0) configuring custom prompts [8](#page-7-0) destination settings [4](#page-3-0) customizing the application icon [19](#page-18-0)

### **D**

destination adding [4](#page-3-0) deleting [4](#page-3-0) editing [4](#page-3-0) destination settings authentication options [6](#page-5-0) bar code [10](#page-9-0) custom prompts [8](#page-7-0) file [11](#page-10-0) name [5](#page-4-0) OCR [8](#page-7-0) other options [12](#page-11-0) page break [10](#page-9-0) scan adjustments [8](#page-7-0) scan confirmation page [12](#page-11-0)

scan settings [6](#page-5-0) Device Credentials configuring LDAP [12](#page-11-0) documents scanning [14](#page-13-0) Domain Search Order specifying [12](#page-11-0)

#### **E**

Embedded Solutions Framework checking version number [21](#page-20-0) Embedded Web Server accessing the configuration page [19](#page-18-0) exporting a configuration file using the Embedded Web Server [19](#page-18-0) exporting a configuration file using the Embedded Web Server [19](#page-18-0)

#### **H**

home screen icon customizing [19](#page-18-0)

#### **I**

importing a configuration file using the Embedded Web Server [19](#page-18-0) importing a configuration file using the Embedded Web Server [19](#page-18-0)

#### **L**

LDAP configuring [12](#page-11-0) licensing applications [21](#page-20-0)

### **N**

network destination stopped working or is invalid [16](#page-15-0) notices [22](#page-21-0)

### **O**

**OCR** configuring [8](#page-7-0) overview Scan to Network [3](#page-2-0)

#### **P**

page break configuring [10](#page-9-0) PDF version changing [21](#page-20-0) PDF/A enabling [21](#page-20-0)

#### **S**

scan file types supported [20](#page-19-0) Scan to Network overview [3](#page-2-0) scanning documents [14](#page-13-0) supported scan file types [20](#page-19-0)

### **T**

troubleshooting a network destination stopped working or is invalid [16](#page-15-0) an application error has occurred [15](#page-14-0) application icon is missing [15](#page-14-0) application is unlicensed [18](#page-17-0) cannot scan to selected destination [17](#page-16-0) error occurs when opening a secure PDF [18](#page-17-0)